## •機能説明(((パソコン))) 【【個人設定】】

(1) 個人設定画面の紹介

UCIポータルでは個人設定変更画面から、各種設定の変更ができます。

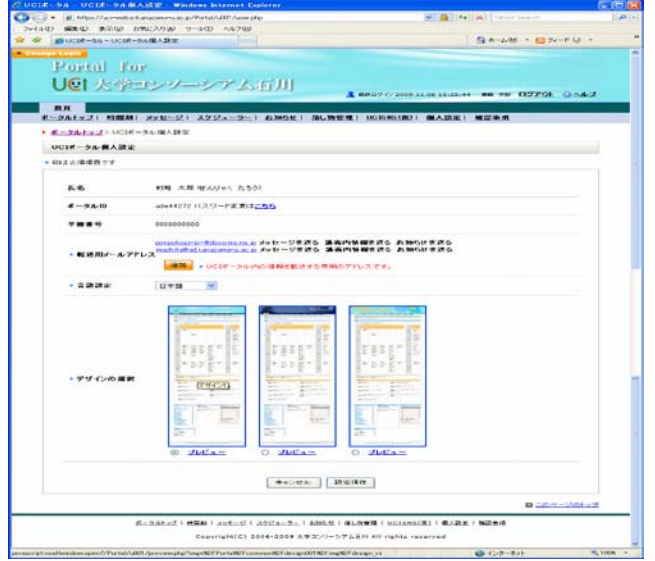

各項目設定後に設定保存をクリックする事で設定が反映されます。

• パスワード変更

– ログインパスワードを変更するにはパスワード変更はこちらをクリックします。

• 転送用メールアドレス

– メッセージなどを転送するメールアドレスの追加、削除をおこないます。

- デザインの選択
	- UCIポータルの見た目を選択したデザインに変更します。
- メニュー(個人設定)
	- メニュー欄の個人設定をクリックしてこの画面へ遷移します。
- 言語設定

– UCIポータルで表示される文言やメニューの言語設定を切り替えます。日本語、英語、中国語が選択可能です。

## (2) パスワード変更 「パスワード変更はこちら」をクリックするとパスワード変更ウィンドウが表示されます。

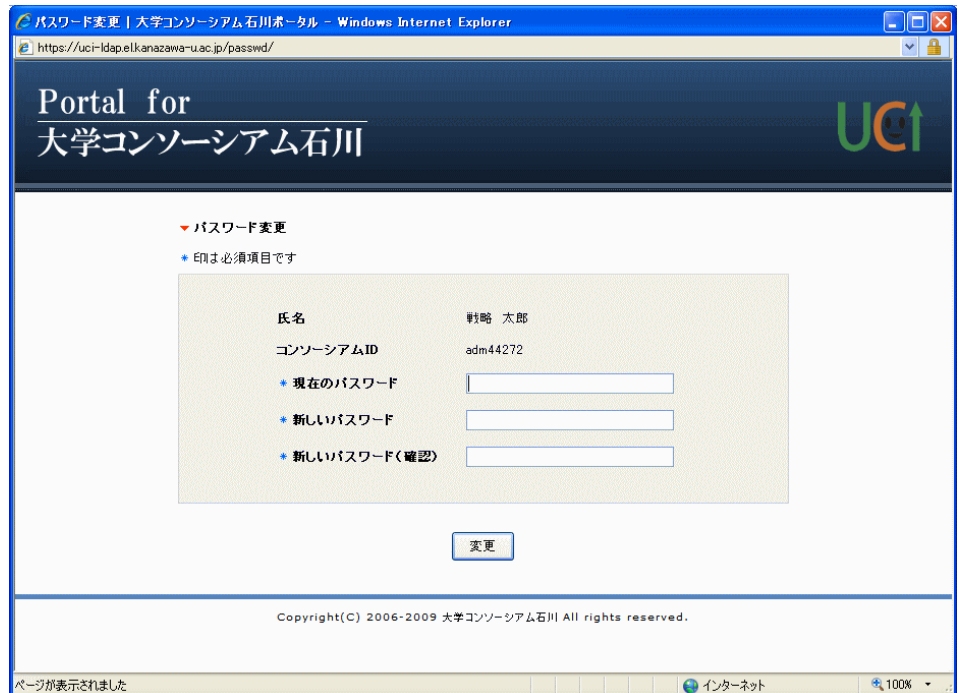

現在のパスワード、新しいパスワード、新しいパスワード(確認)に、文字列を入力して「変更」ボタンをクリックしてください。 次回UCIポータルログイン時より、この変更が反映されます。

初回ログイン時に登録したメールアドレス以外にも、メールアドレスを登録したい場合には追加ボタンをクリックします。

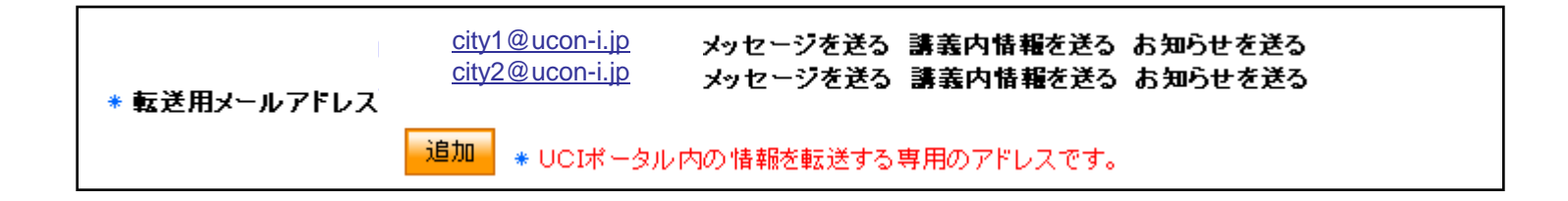

「追加」ボタンをクリックすると、下図のようにメールアドレス入力用の画面が出てきます。

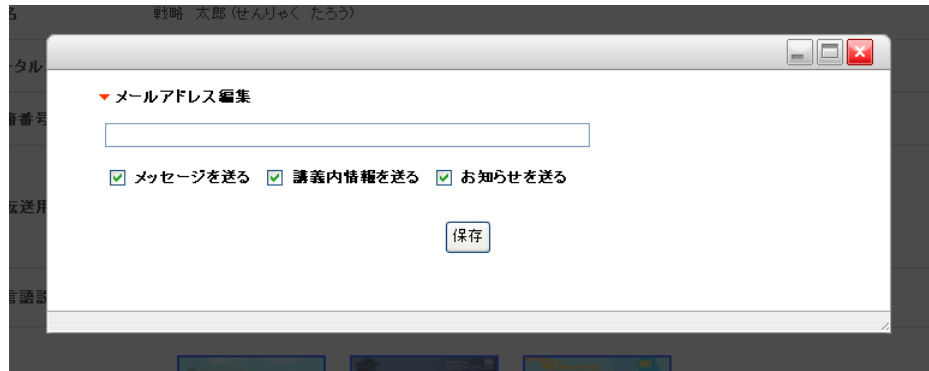

追加するメールアドレスを「メールアドレス編集」の下に入力して保存ボタンをクリックするとメールアドレスが追加されます。 またこの際に「メッセージを送る」「講義内情報を送る」「お知らせを送る」にチェックをおこなう事で、 それぞれの情報がUCIポータルに送られてきた際に自動的に登録アドレスにメール送信をおこないます。 クリックで追加画面表示 必要なサービスに、チェックを付ける。

(5) 登録されたメールアドレスの編集・削除

登録してあるメールアドレスの編集、または削除をおこなう場合は、表示されているメールアドレスをクリックします。

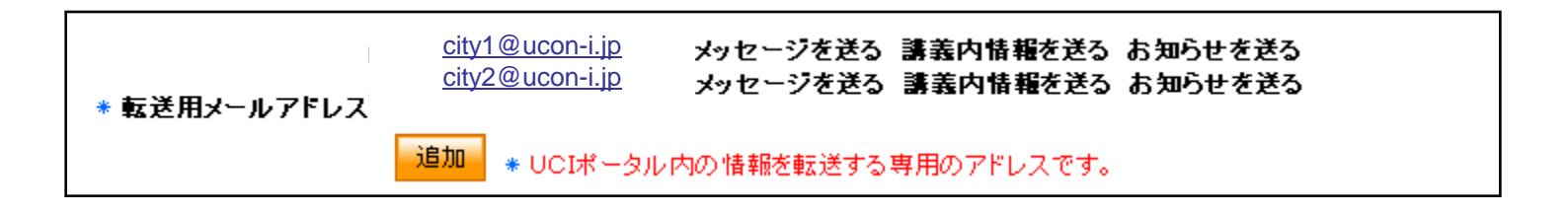

メールアドレスをクリックすると、メールアドレスが入力された状態で、メールアドレス登録用の画面が出てきます。

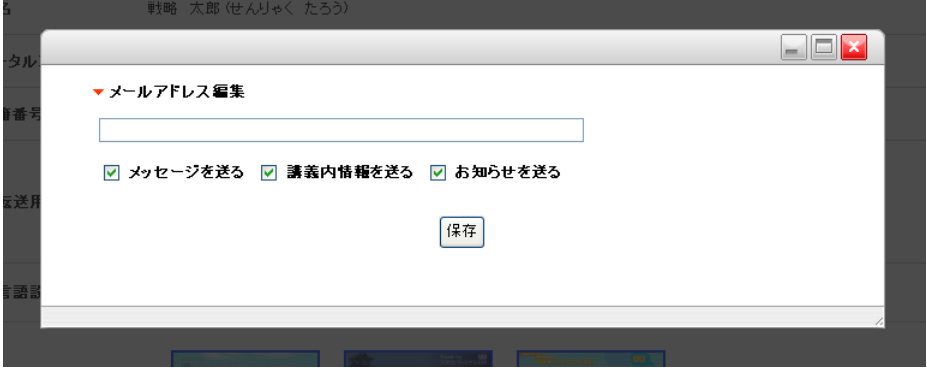

「メールアドレス編集」の下に、既に入力されているメールアドレスを修正して、保存ボタンをクリックするとメールアドレスが編集されます。 またこの際に「メッセージを送る」「講義内情報を送る」「お知らせを送る」にチェックを付けたり外したりすることもできます。 ※メールアドレスの修正をしなくても構いません。 削除をおこなう場合は、「削除」ボタンをクリックしてください。 編集や削除の作業をキャンセルするときには、メールアドレスやチェックを変更しないで、「保存」ボタンをクリックして下さい。 クリックで編集削除画面表示 必要なサービスに、チェックを付ける。